## **登録番号設定手順**

# **MA/FS-700 シリーズ MA/FS-770 シリーズ**

※本書は登録番号を取得されたお客様向けに登録番号をレシートに印字するための設定方法を記述したものです。 登録番号の申請・取得については、最寄りの税務署にご確認ください。

(2021 年 10 月以降に申請が可能です)

登録番号の構成は、法人番号を有する課税事業者であれば「T+法人番号」となり、

それ以外の課税事業者であれば「T+13 桁の数字」となります。

東芝テック株式会社

## 目 次

登録番号の設定・・・・・・・・・・・・・・・・・・・・・・・・・・・・・・・・・・・・・・・・・・・・・・・・・・・・・・・・・・・・・・・P3

## ■付 録

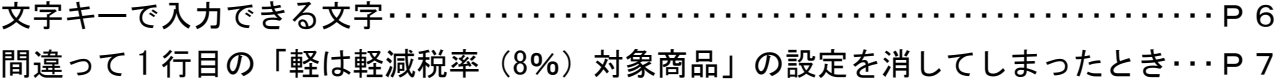

改訂履歴

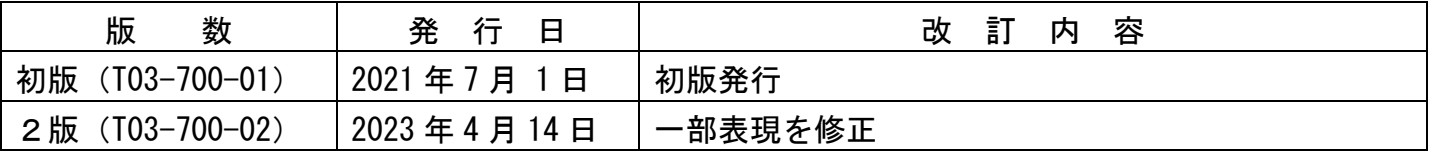

平素は弊社商品をご愛顧いただき誠にありがとうございます。

本資料はインボイス制度対応にあたり登録番号を設定いただくための設定変更内容をまとめたも のです。

お店の運用に合わせてお客様ご自身にて設定変更していただくようご案内申し上げます。

【設定操作時の注意事項】

●鍵位置く設定>では下記キーボード配列となりますのでご注意してください。

| <b><i><u></u></i></b><br>$\ddot{\phantom{1}}$<br>. |                |                           |                         |                      |               | $\sim$ $\sim$ $\sim$ $\sim$ $\sim$ |          |  |  |  |    |  |
|----------------------------------------------------|----------------|---------------------------|-------------------------|----------------------|---------------|------------------------------------|----------|--|--|--|----|--|
| 文字                                                 | レシート<br>発行     | ?                         | レシート<br>送り              | 記録<br>送り             |               |                                    | 画面<br>戻る |  |  |  |    |  |
| 倍文<br>字                                            |                | $\mathbf C$               | 1文字<br>クリア              |                      | $\rightarrow$ |                                    |          |  |  |  |    |  |
| $A \diagup$<br>$\mathbf a$                         | 一括<br>取消       | 7<br>あ                    | 8<br>か ABC              | $\mathsf 9$<br>さ DEF |               | $\leftarrow$                       |          |  |  |  |    |  |
| 履歴                                                 | 取消             | 4<br>たGHI                 | 5<br>なJKL               | 6<br>は MNO           |               | $\uparrow$                         |          |  |  |  |    |  |
|                                                    | $\times$       | 1<br>ま PQRS               | $\overline{2}$<br>や TUV | 3<br>ら               |               | ↓変換                                |          |  |  |  |    |  |
|                                                    | <b>PL</b><br>U | $\mathbf 0$<br>$\sqrt{2}$ | 0 <sub>0</sub><br>わを    | $\blacksquare$<br>記号 |               | 選択/<br>確定                          |          |  |  |  | 完了 |  |

<MA-700(20部門)、MA-770の場合>

・鍵位置<設定>の設定操作時のキーボードは上記配列となります。

<MA-700 (10部門) の場合>

| 文字               | レシート<br>発行          | $\tilde{ }$                | レシート<br>送り            | 記録<br>送り             | 画面<br>戻る      |  |    |  |
|------------------|---------------------|----------------------------|-----------------------|----------------------|---------------|--|----|--|
| 倍文<br>字          |                     |                            | $\mathbf C$           |                      | $\rightarrow$ |  |    |  |
| $A \diagup$<br>a | 一括<br>取消            | 7<br>あ                     | 8<br>か ABC            | $\mathsf 9$<br>さ DEF | $\leftarrow$  |  |    |  |
| 履歴               | 取消                  | 4<br>たGHI                  | 5<br>なJKL             | 6<br>は MNO           |               |  |    |  |
|                  | $\times$            | 1<br>ま PQRS                | $\mathbf{2}$<br>や TUV | 3<br>ら               | ↓変換           |  |    |  |
|                  | P <sub>L</sub><br>U | $\mathsf{O}$<br>$\sqrt{2}$ | 0 <sub>0</sub><br>わを  | $\blacksquare$<br>記号 | 選択/確定         |  | 完了 |  |

ん ・鍵位置<設定>の設定操作時のキーボードは上記配列となります。

<FS-700、FS-770の場合>

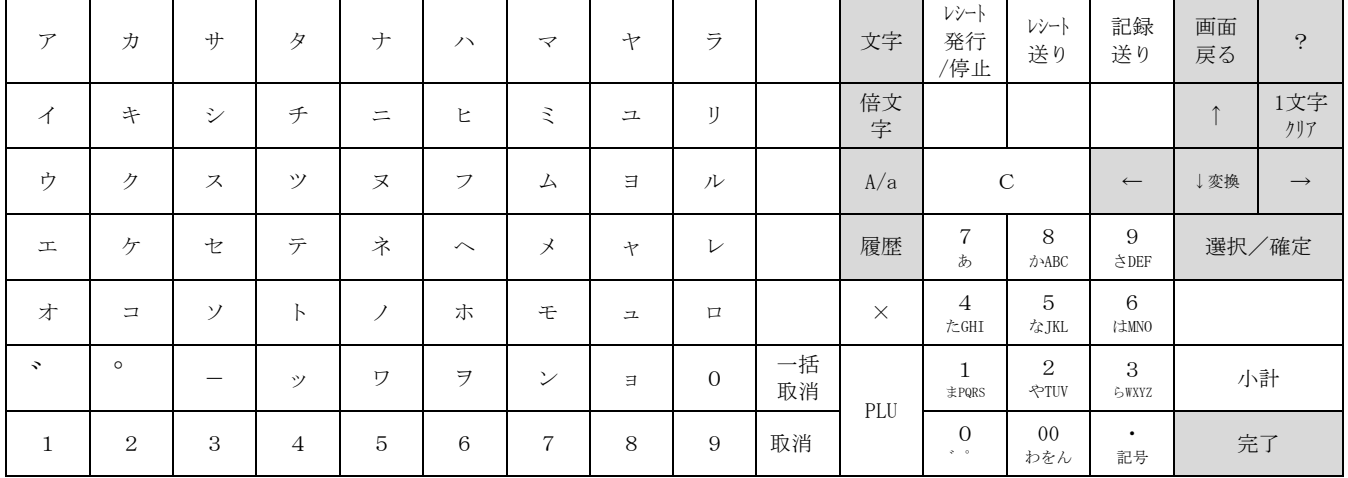

・鍵位置<設定>の設定操作時のキーボードは上記配列となります。

### 【文字入力時の注意事項】

 同じキーを押して候補を出す際に行き過ぎると戻れません。近い候補(回数)まできましたら、 ゆっくりとキーを押して確実に候補の文字を選択できるように注意してください。 行き過ぎてしまった場合は、1文字クリアキーを押して、もう一度操作してください。

 「操作手順が違います」とエラー音とともにエラーメッセージが表示されたら **C │(クリア) キーを押してエラー解除してから、もう一度操作してください。** 

巻末に付録として「文字キーで入力できる文字」を掲載しています。特に記号は候補を出す際に キーを押す回数が多くなりますので、文字入力の参考にしてください。

# MA/FS-700/770シリーズ 該当機種 | MA-700、FS-700 MA-770、FS-770シリーズ 登録番号の設定 <使用する鍵>Sキー、<鍵の位置>設定 1.販促メッセージを設定します。  $\textcircled{1}$ 設定メイン画面で、 $\textcircled{1}$ キーを押します。
(「1 設定業務」の選択) 続けて、1キーを押します。 インスコントリング 各種メッセージ」の選択) 更に、2キーを押します<br>
(「2 販促メッセージ」の選択) 「販促メッセージ」設定画面が表示されます。 1 店名/住所/TEL まだの 設定 おくちょう うちょう

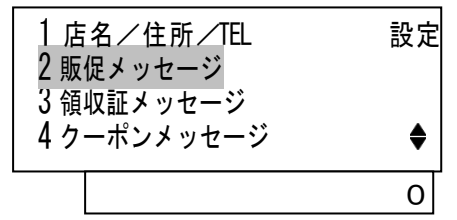

設定済みの販促メッセージがある場合は、その設定内容を表示します。

1行目には「軽は軽減税率(8%)対象商品」と設定されているという前提で 2行目に文字を設定します。

│↓│キーで行番号 02 を選択してから |選択/確定|キーを押してください。

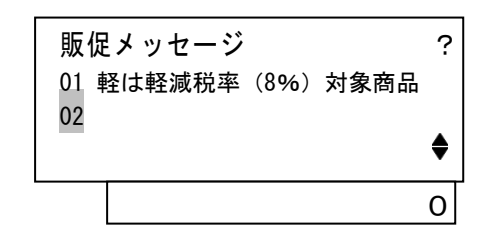

(次ページへ続きます)

入力モードが漢字の全角になっていることを確認します。

(画面右を<mark>漢あ</mark>の表示にしてください)

|漢字の全角になっていない場合は | 文字 | キーを押して、漢字の全角にしてください。 (漢あ→カタカナ→ABab→1234 の順に変わります)

※漢字入力中は | 文字 | キーによる入力モードの切り替えが出来ません。

選択/確定キーにより文字入力確定後、切り替えをしてください。

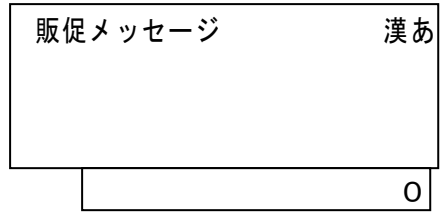

ここでは例として「登録番号 T1234567890123」と入力します。 ※実際には T 以降の番号は取得した登録番号の数字を入力します。

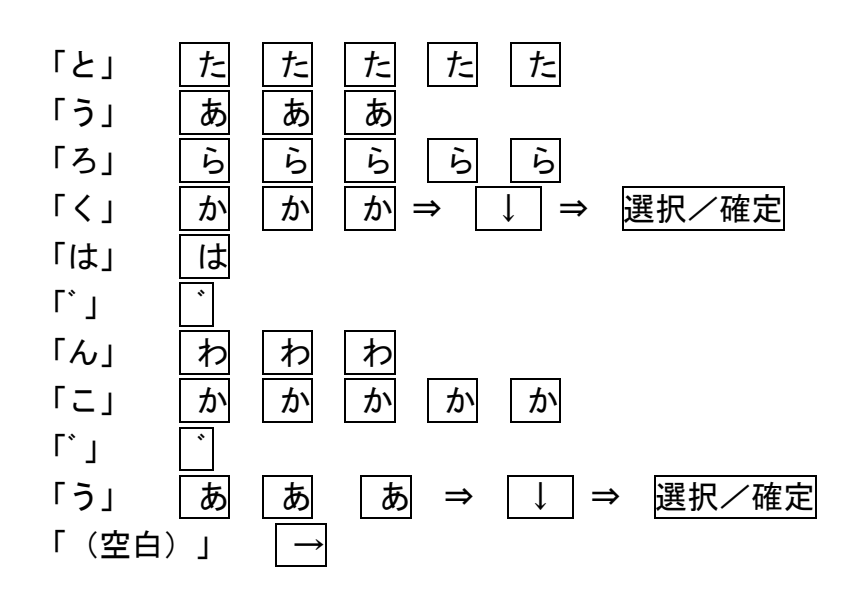

文字 キーを2回押して半角数字に切り替えます。(画面右を ABab の表示にします)

「T」 | T| ⇒ 選択/確定

(次ページへ続きます)

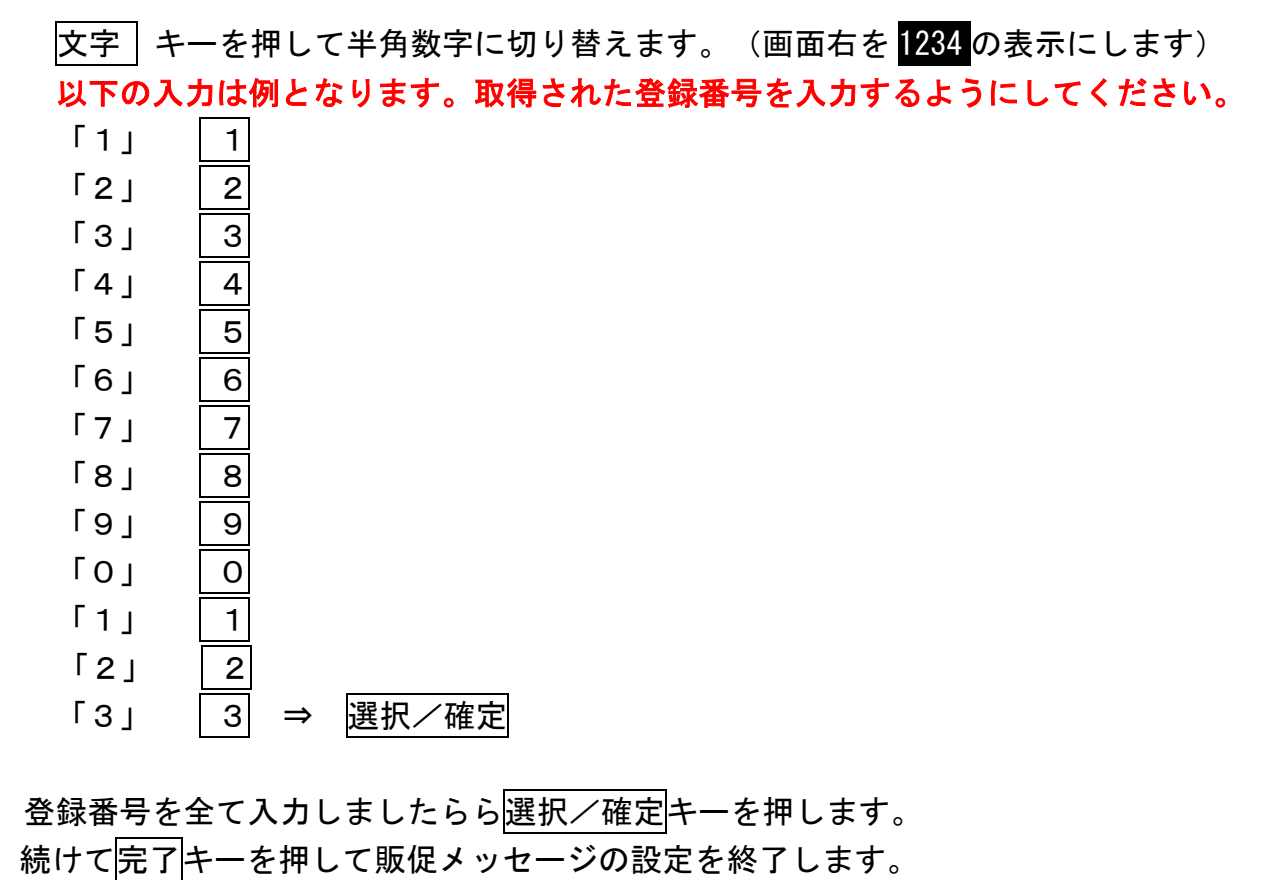

鍵を登録に回し、 商 キーを押してレシートを発行します。

レシート下部に

軽は軽減税率(8%)対象商品

│ 登録番号 T012343567890123 ✦ 一 一 ─॑実際は取得された登録番号となります。 のように印字されれば設定は終了です。

■付 録

#### で入力できる文字 文: Ł

┃ 文字キーを押すごとに以下のように変わります.

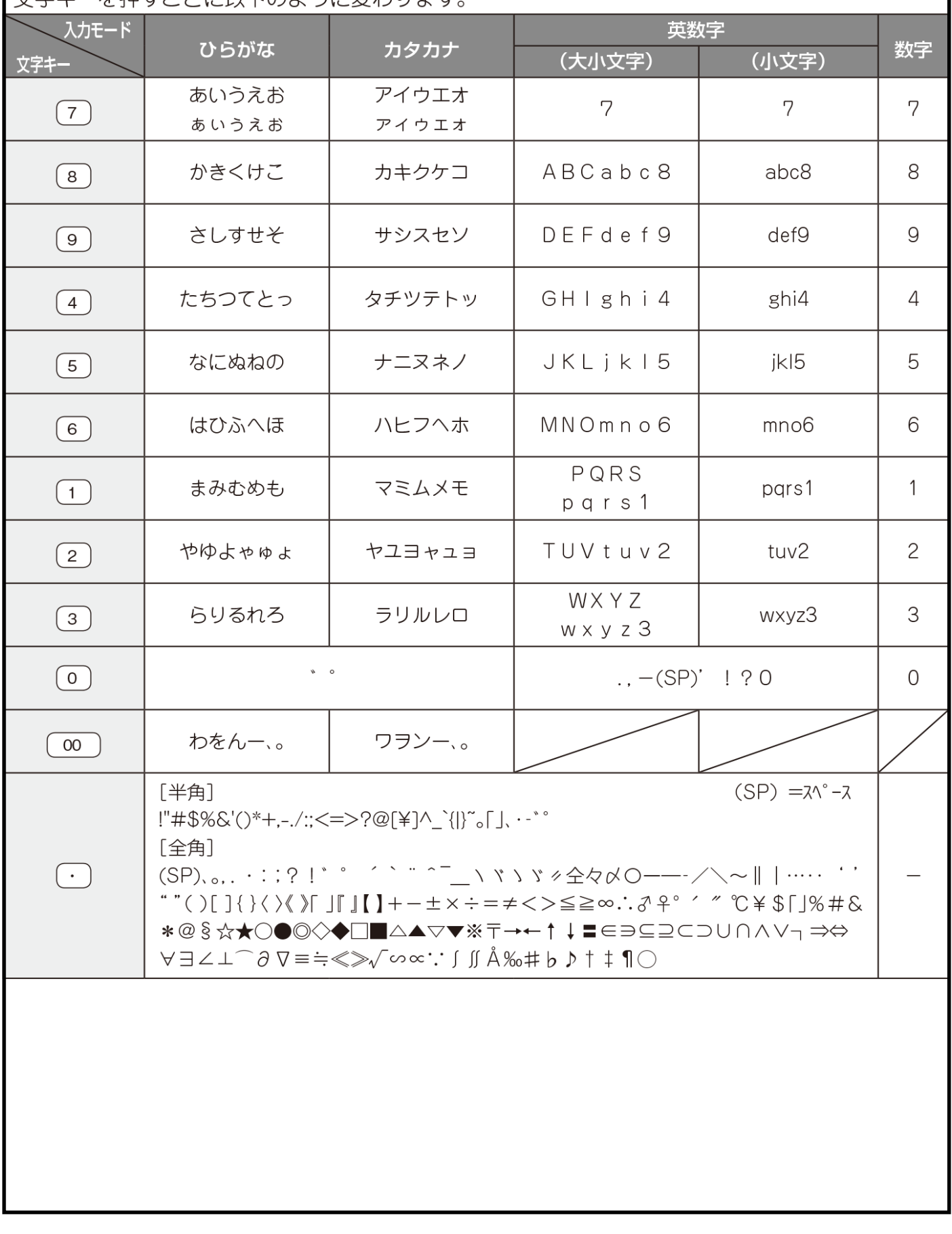

### 設定が正常に行われていれば以下の操作は不要です。

※間違って 1 行目の「軽は軽減税率(8%)対象商品」の設定を消してしまったとき 登録番号の設定で、1 行目に設定してしまい「軽は軽減税率(8%)対象商品」の メッセージを上書きしてしまったときは、以下の設定を行ってから、改めて登録番号の 設定を行ってください。

<使用する鍵>MAキー、<鍵の位置>設定

- ① 設定メイン画面で、1キーを押します。 (「1 設定業務」の選択) 続けて、1キーを押します。 インスコントリング 各種メッセージ」の選択) 更に、2キーを押します (「2 販促メッセージ」の選択)
	-
	-
	-

「販促メッセージ」設定画面が表示されます。

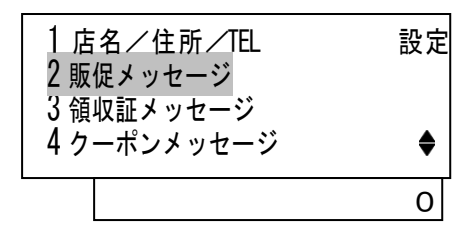

設定済みの販促メッセージがある場合は、その設定内容を表示します。 |選択/確定||キーを押すと、1行目の文字設定画面を表示します。

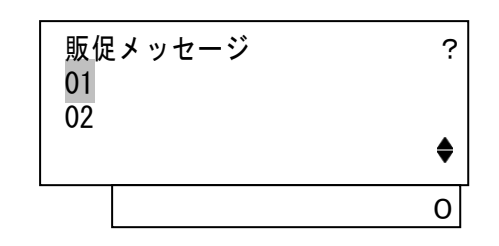

(次ページへ続きます)

入力モードが漢字の全角になっていることを確認します。 (画面右を漢あの表示にしてください) 漢字の全角になっていない場合は | 文字 | キーを押して、漢字の全角にしてください。 (漢あ→カタカナ→ABab→1234 の順に変わります) ※漢字入力中は | 文字 | キーによる入力モードの切り替えが出来ません。 選択/確定キーにより文字入力確定後、切り替えをしてください。 「軽は軽減税率 (8%)対象商品」と入力します。 「け」 | か| | か| | か| | か| 「い」 │ あ│ | あ│ ⇒ │↓│キーを"軽"が表示されるまで (33回) 連続して 押します。⇒ 選択/確定 ※行き過ぎると戻れませんので、近い回数になったらゆっくりと押してください。 「は」 |は ⇒ 選択/確定 「け」 | か| | か| | か| | か| 「い」 | あ| | あ| 「け」 |か| |か| |か| |か|  $\lceil \cdot \rceil$ 「ん」 わ わ わ ⇒ し ⇒ 選択/確定 **「せ」 お さ さ さ**  $\lceil \cdot \rceil$ 「い」 | あ| あ| 「り」 | ら| | ら| 「つ」 た た た た ⇒ → → 選択/確定 「 (」 │記号│ キーを **" ("が表示されるまで (42回)** 連続して押します。 ⇒ 選択/確定  $|\mathbf{\hat{x}}\mathbf{\hat{y}}| + \mathbf{\hat{y}}\mathbf{\hat{z}}$  ) こんじゃくだけであるようです。(画面右を 1234 の表示にします) 「8」 8 文字 | キーを押して漢字の全角にします。(画面右が<mark>漢あ</mark>の表示になります) 「%」 |記号 キーを "%"が表示されるまで (83回)連続して押します ⇒ 選択/確定 「) 」 |記号 キーを ") "が表示されるまで (43回) 連続して押します ⇒ 選択/確定 (次ページへ続きます) 販促メッセージ 薬あ <u>0</u>

8

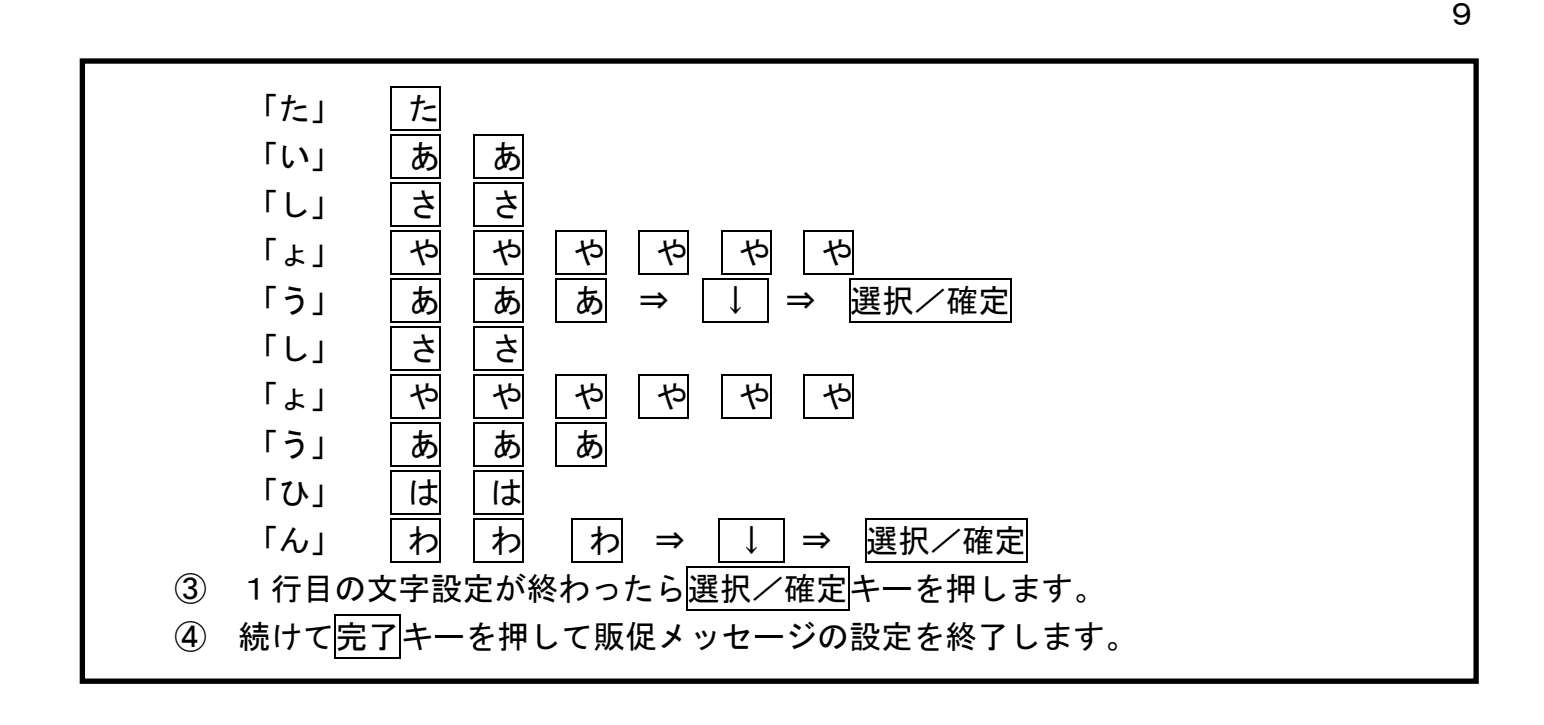

.

資 料 番 号 :T03-700-02

2021 年 7 月 1 日 初版発行 2023 年 4 月 14 日 2 版発行

©TOSHIBA TEC CORPORATION, 2021-2023 無断複製および転載を禁ず。

●お問い合わせ

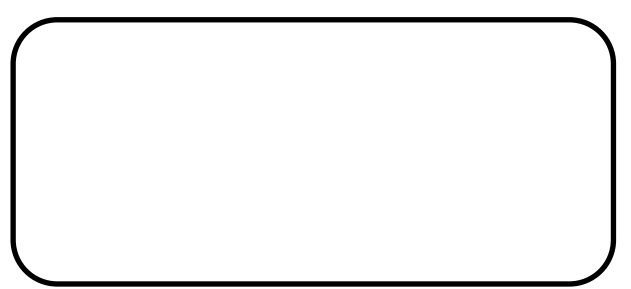